**How to add content to the Newark Rotary ClubRunner website home page** 

**Table of contents** 

- i. Admin Page Start Here
- ii. How to add content to the home page
- iii. How to add an image to the content
- iv. How to create a widget
- v. How to add the widget to the home page
- vi. How to Preview and Publish

# **Admin page – Start here –** Login to website

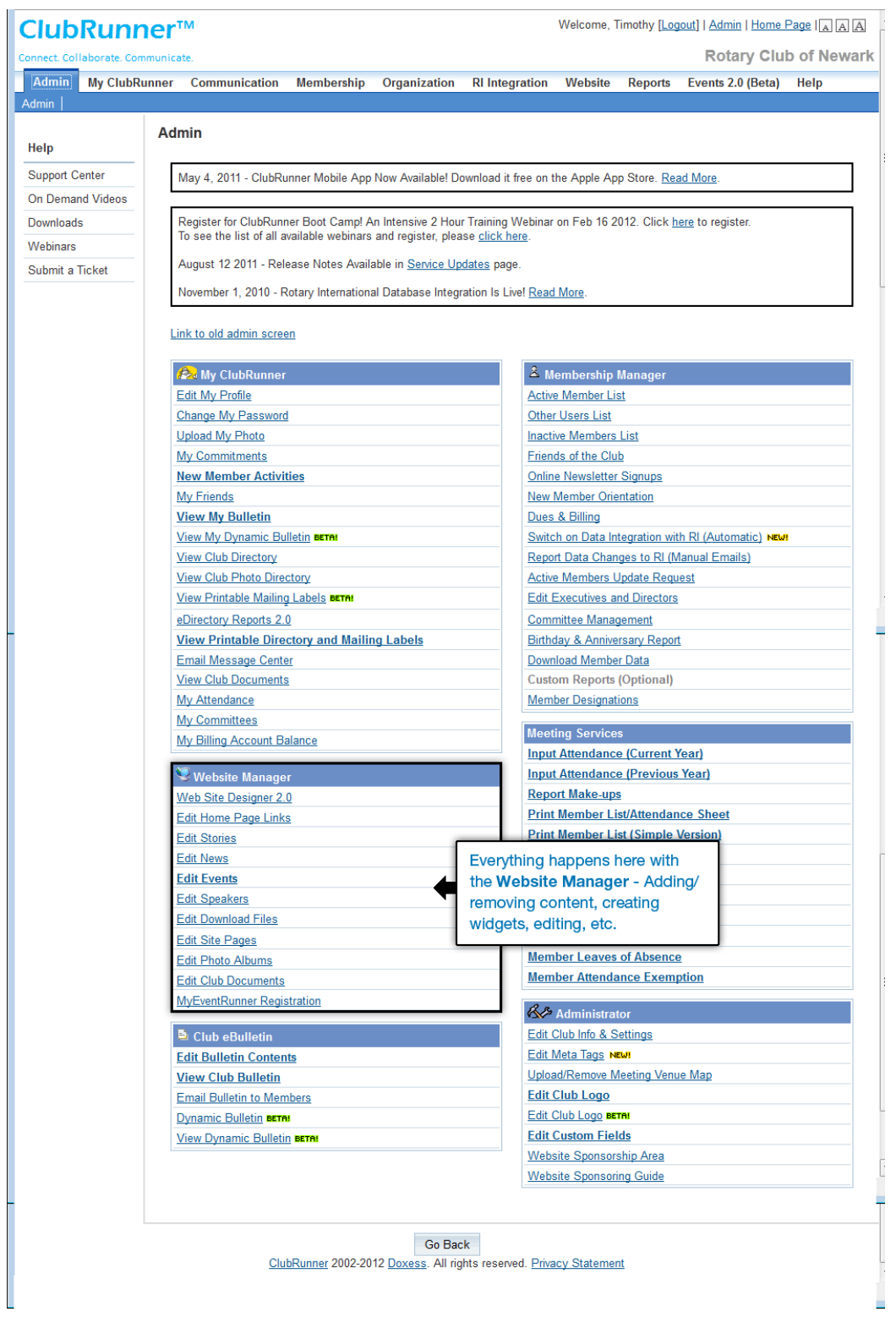

## **How to add content to the home page**

- 1. Go to the **Website Manager** box
- 2. Click on **Web Site Designer 2.0**
- 3. **Web Site Designer 2.0:** In the left hand navigation column, click on **Pages**
- 4. **Pages Management**: to the right of **Home Page**, click on **Design**

#### **Setup Dynamic Page**

To add content to the home page using Microsoft Word, Note Pad or any text editor.

- 1. Click on the **Add Content** button
- 2. Copy/Paste content into the **Custom Content Editor** window
- 3. Click **Save content**
- 4. Click **Close**
- 5. Click **Preview** to see how the new will display on the homepage.
- 6. Click **Close**
- 7. If the content is satisfactory, click **Publish**
- 8. Click **Home Page** at the top right of the page to see the home page.

## **How to add an image to the content**

- 1. Click on the **Add Content** button
- 2. Click on the **Add Image**
- 3. Click the **Browse** button and locate the image, click Open
- 4. The new graphic will appear in the **Custom Content Editor** window
- 5. To align/wrap the text content around the graphic, use the text alignment tool

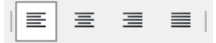

- 6. Click **Save content**
- 7. Click **Close**

## **How to create a widget**

All of the remaining links in this box will create a widget or edit the content within a widget. Example, create a **Speaker** widget

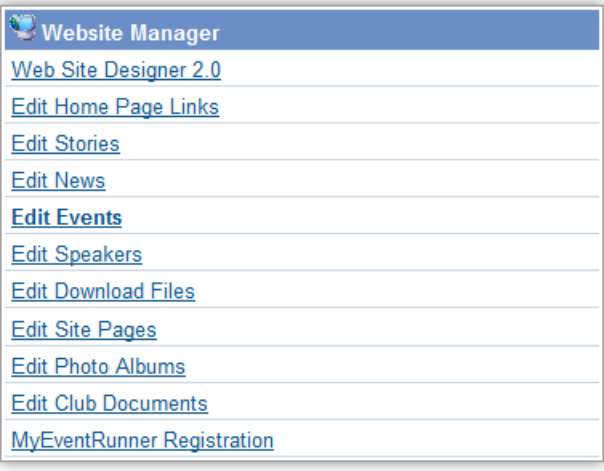

**How to add the widget to the home page** 

1. Click on the **Add Widget** button

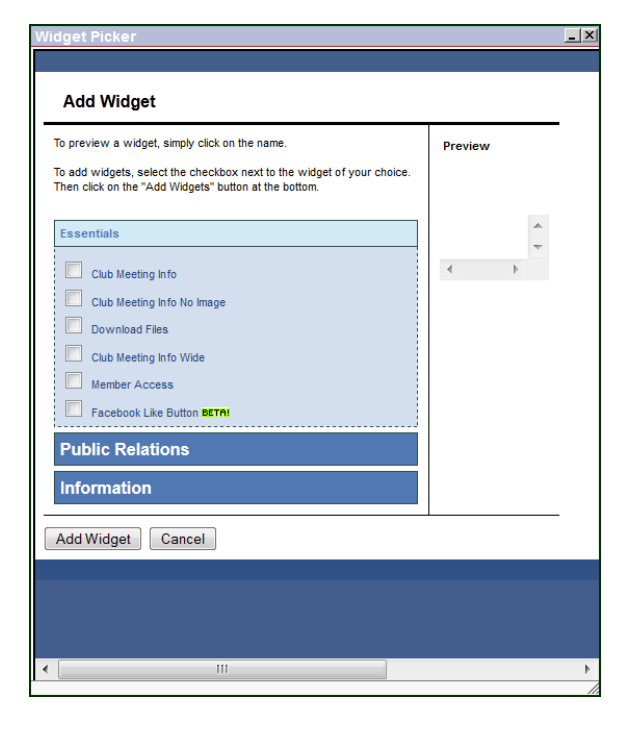

- 1. Click on **Edit Speakers**
- 2. Click on the **Add New Speaker**

#### **Edit Speaker**

- 1. Insert **Date** by clicking on the calendar icon. Select a date or type one in using the preferred format (**Note:** the Speaker widget will automatically be removed from the site after the date posted.)
- 2. Add **Speaker** name
- 3. Add **Topic**
- 4. Add **Image** (if necessary)
- 5. Copy/paste the content into the Comments window.
- 6. Click **Save**

## **Essentials**

The Widget Picker contains three categories, click on each title to open/collapse the categories:

- 1. Essentials
- 2. Public Relations
- 3. Information

To preview a widget, simply click on the name. To add widgets, select the checkbox next to the widget of your choice. Then click on the "Add Widgets" button at the bottom.

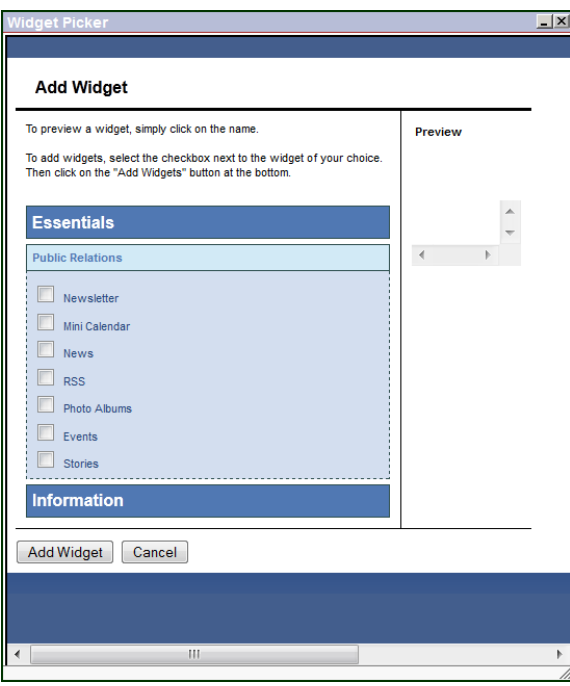

## **Public Relations**

To preview a widget, simply click on the name. To add widgets, select the checkbox next to the widget of your choice. Then click on the "Add Widgets" button at the bottom.

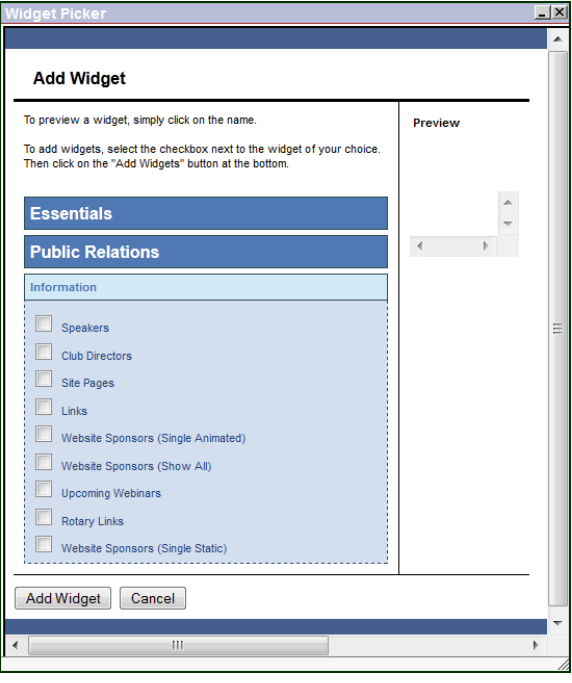

## **Information**

To preview a widget, simply click on the name. To add widgets, select the checkbox next to the widget of your choice. Then click on the "Add Widgets" button at the bottom.

- 2. Click on the **Information** title to open the contents of the box.
- 3. Check the box next to **Speakers**
- 4. After selecting the widgets with a check box, click the **Add Widget** or **Cancel** button.
- 5. Once the Widget appears on the home page, the widget controls at the top  $\Box$   $\Box$   $\Box$   $\Box$  will allow the widget to be moved up, moved down, deleted, or edited respectively.

# **How to Preview and Publish**

Page Layout Preview Publish

- 1. To Preview the changes made, click on the **Preview** button
- 2. After reviewing the changes, click the **Close** button